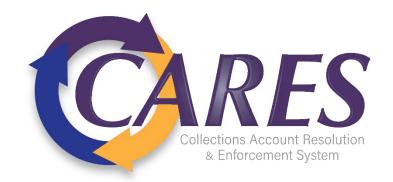

# **Using the Debt Manager FitPortal**

# **Contents**

| Logging In                                   | 2  |
|----------------------------------------------|----|
| How to Favorite the Portal Link              | 4  |
| How to Clear History/Cache in Microsoft Edge | 6  |
| View Reports                                 | 7  |
| Filter by Receiver Short-name                | 7  |
| Filter Reports by Date                       | 8  |
| Filter Reports by Report Name                | 9  |
| Running Ad-Hoc Reports                       | 10 |
| Financials                                   | 12 |
| Search                                       | 13 |
| Search Field Descriptions                    | 13 |
| Wildcard Search                              | 14 |
| Documents                                    | 15 |
| Viewing Documents                            | 15 |
| Uploading Documents                          | 16 |
| Acceptable File Types to Upload              | 16 |
| Acceptable File Names to Upload              | 17 |

# **Logging In**

**Step 1**: Using <u>Microsoft Edge</u>, access the Debt Manager FitPortal login page. Enter your email and password credentials and select **Sign In**.

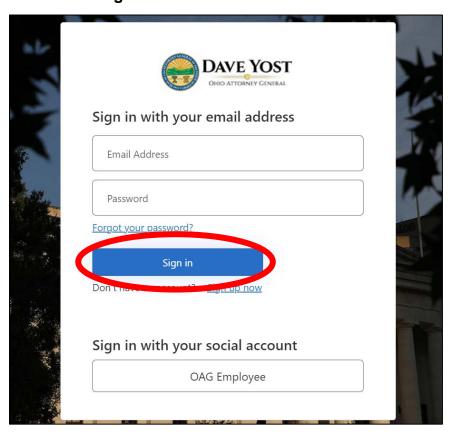

Step 2: Select Send verification code and retrieve code from email.

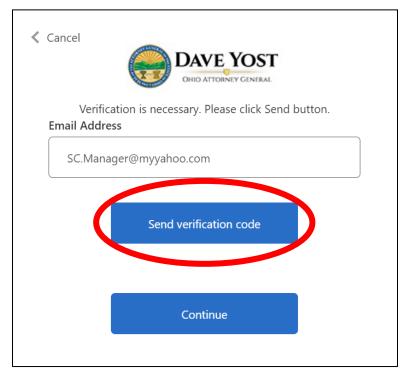

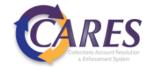

**Step 3:** Type in verification code received and select **Verify code**.

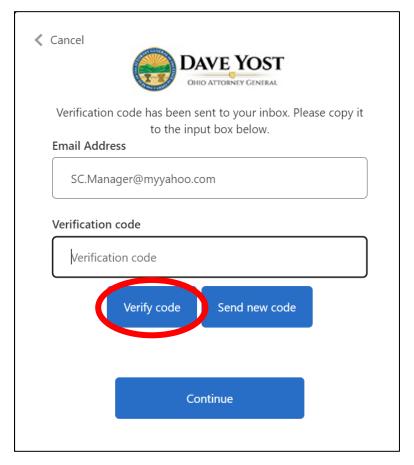

**Step 4:** Type in verification code received and select **Verify code**.

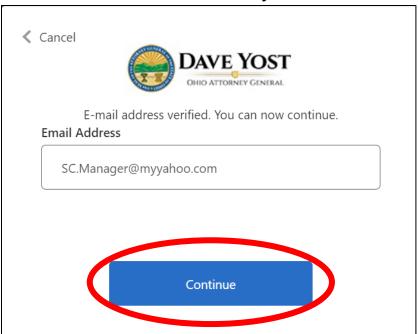

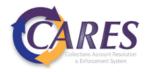

#### How to Favorite the Portal Link

The portal URL redirects to our authentication login.

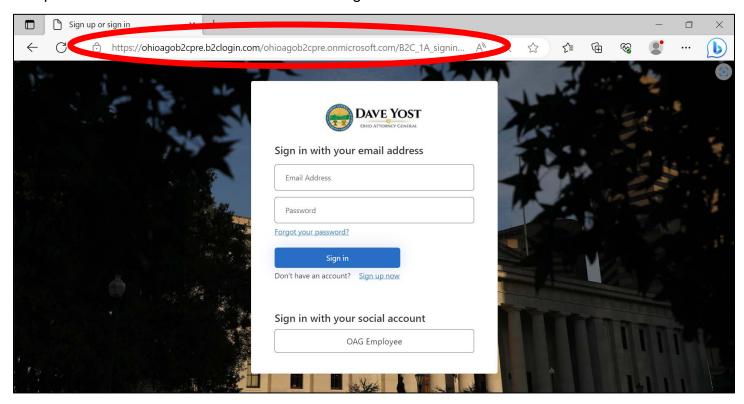

If you add this link to your favorites using the star icon  $\stackrel{\frown}{\sim}$ , you may be redirected to an error page when accessing later on.

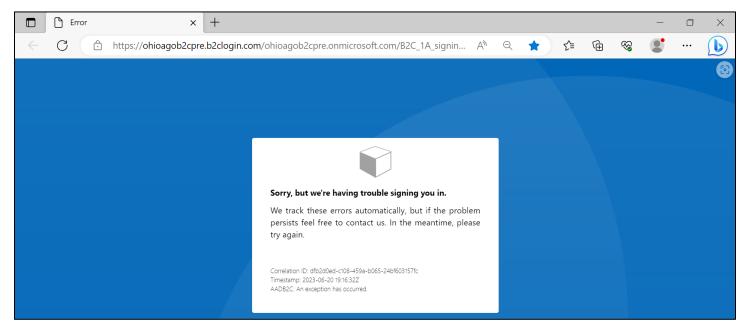

Follow the steps below to add the correct URL to your **Microsoft Edge** Favorites.

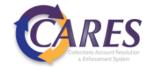

Step 1: Use the ellipses in the toolbar to open the browser menu. Select Favorites.

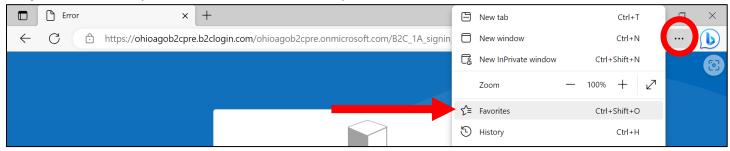

Step 2: Right-click on the saved URL and select Edit.

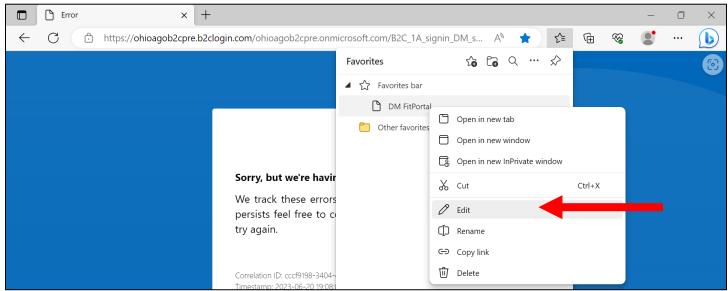

**Step 3**: Delete the authentication login URL and paste the correct portal link in the field. Click **Save**.

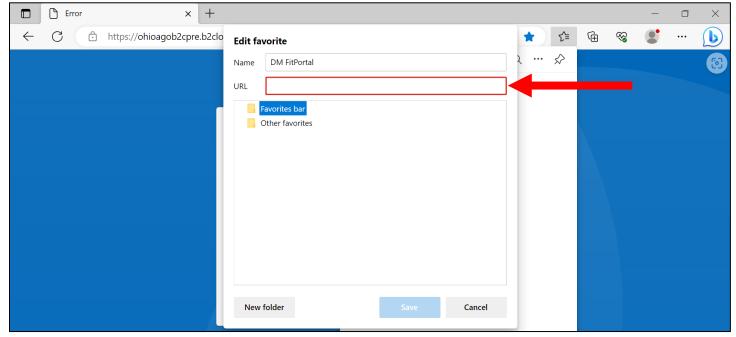

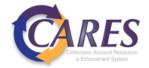

### How to Clear History/Cache in Microsoft Edge

**Step 1**: Use the ellipses "in the toolbar to open the browser menu. Select **History**.

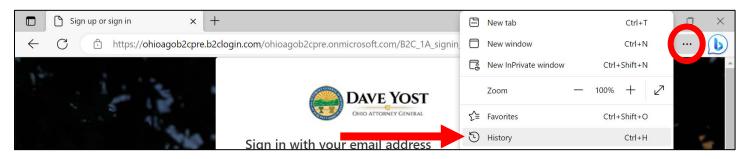

Step 2: Select the ellipses on the History menu and select Clear browsing data.

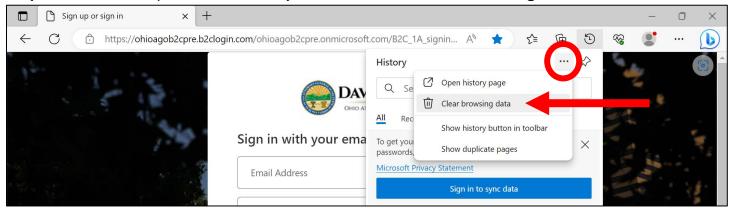

Step 3: Change the drop down to select All time. Click Clear now.

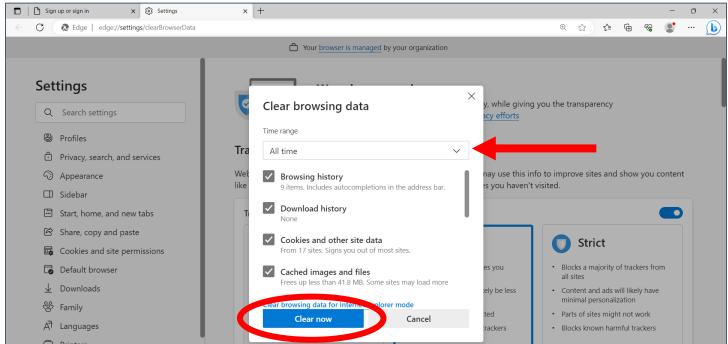

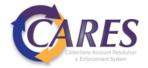

# **View Reports**

Navigate to the View Reports section.

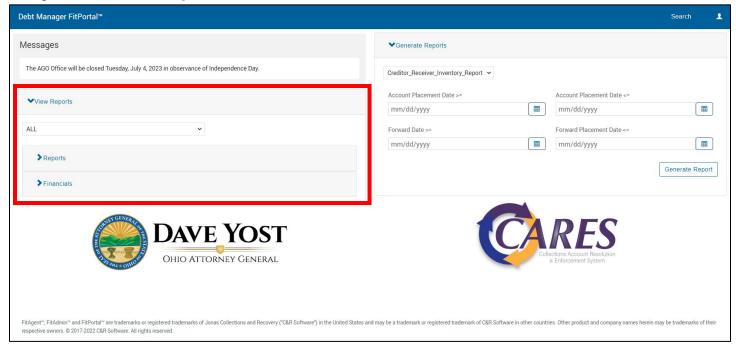

#### Filter by Receiver Short-name

If your user role is set up to access multiple short names, reports can be filtered by short name using the drop-down above the Reports and Financials.

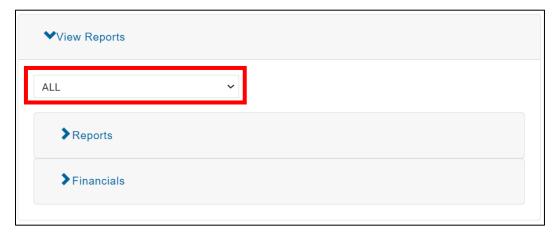

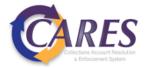

#### **Filter Reports by Date**

Expand the **Reports** section.

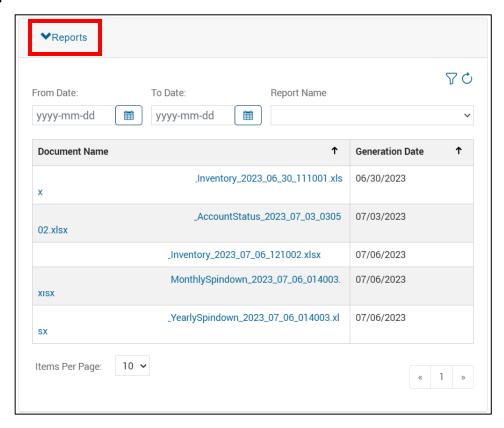

Select the calendar icon under the **From Date:** field. Choose a start date, then a finish date. The calendar view will show the included date range highlighted.

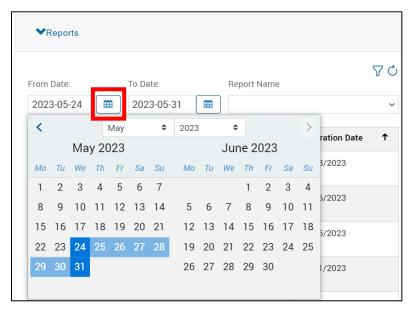

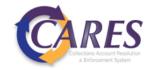

Use the funnel icon  $\overline{\phantom{a}}$  to apply the date filter and the refresh icon  $\overline{\phantom{a}}$  to remove the date filter.

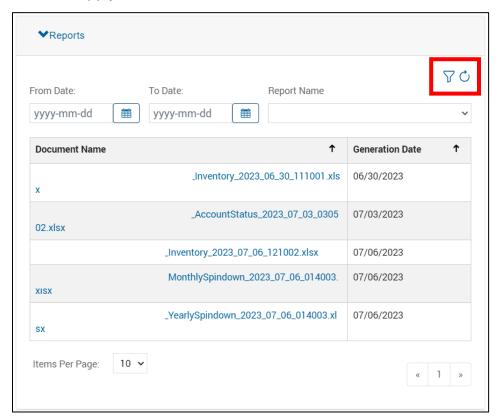

#### **Filter Reports by Report Name**

All report types are displayed by default. Select the Report Name drop-down to filter by report type.

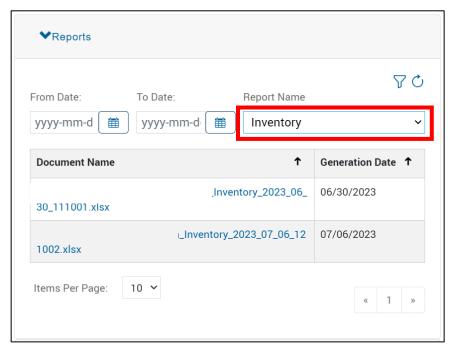

To go back to displaying all report types, select the blank field from the Report Name drop-down.

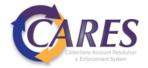

# **Running Ad-Hoc Reports**

Navigate to the **Generate Reports** section.

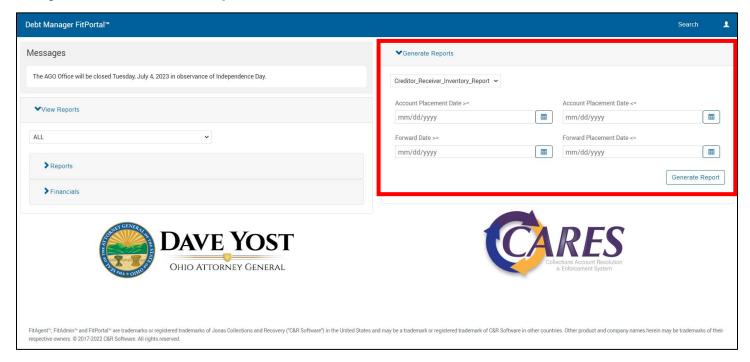

Step 1: Select the report type from the drop-down list.

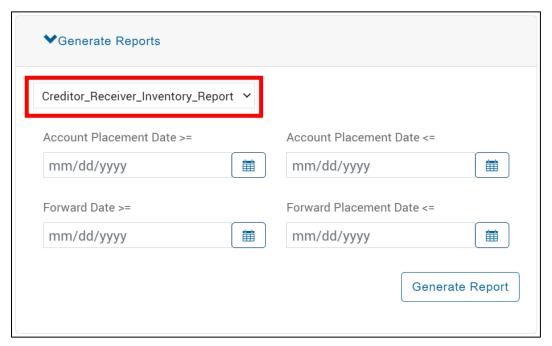

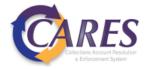

**Step 2**: Enter report criteria and select **Generate Report**. See table provided in the next section for a list of available reports and required criteria.

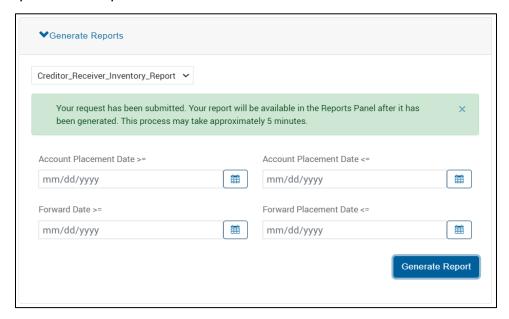

Step 3: Navigate back to the View Reports section. The refresh icon can be used to refresh the reports. The default is to sort ascending dates, click the arrow icon to sort descending, which will put the most recently generated reports at the top of the list.

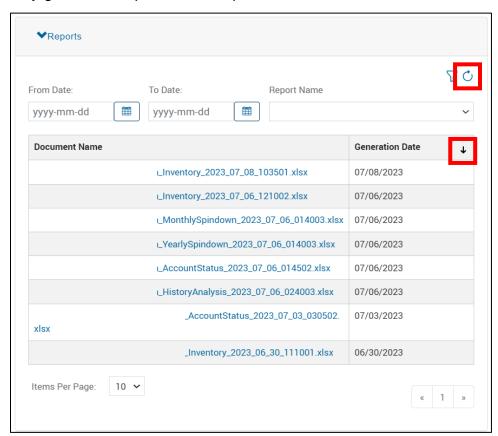

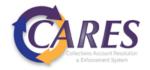

### **Financials**

Expand the **Financials** section. This section will house Receiver Statements, which will provide a breakdown of payments received during the invoicing period.

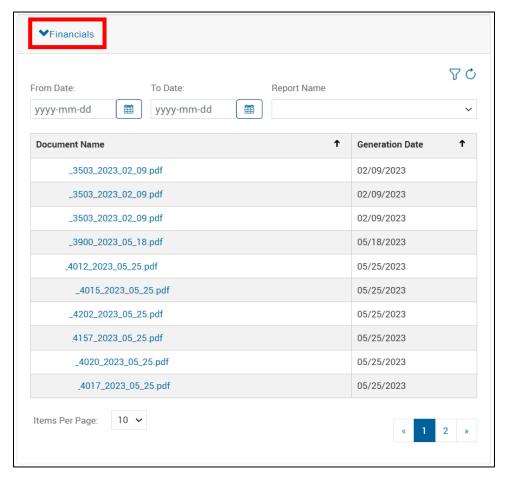

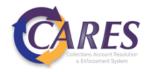

### Search

Click on the search button Search from the top banner to display all search options.

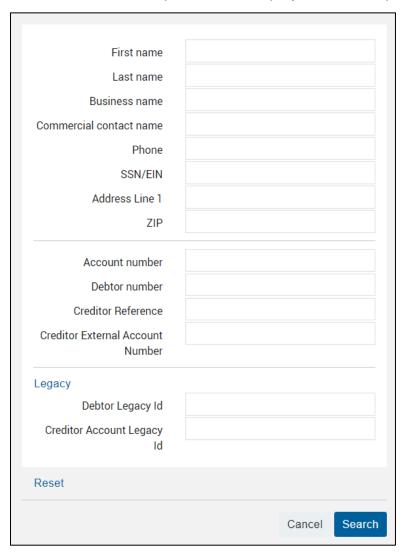

### **Search Field Descriptions**

| Field                            | Description or CUBS Equivalent                |  |
|----------------------------------|-----------------------------------------------|--|
| Account Number                   | Debt Manager-assigned number for each account |  |
| Debtor Number                    | Debt Manager-assigned number for each debtor  |  |
| Creditor Reference               | CRN – assigned by Creditor                    |  |
| Creditor External Account Number | DRL – assigned by Creditor                    |  |
| Debtor Legacy ID                 | CUBS lead packet number                       |  |
| Creditor Account Legacy ID       | CUBS account number                           |  |

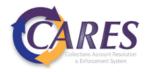

#### Wildcard Search

For alpha or alphanumeric fields, an \* or % can be used in place of unknown information.

For example, the search below will provide back any debtors your user role has permission to see:

| Last name * |  |
|-------------|--|
|-------------|--|

A wildcard symbol can also stand in to fill for incomplete information. The search below will provide any debtors your user role has permission to view whose address includes "Main". This would help in instances where the street number is unknown or there is a need to eliminate inconsistent abbreviation issues.

| Address Line 1 | *Main* |  |
|----------------|--------|--|
|----------------|--------|--|

Wildcard searches cannot be performed on numeric fields, like SSN, Account Number, or Debtor Number.

| ① Error. The Account number is not valid. |   |  |
|-------------------------------------------|---|--|
| Account number                            | * |  |

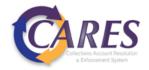

#### **Documents**

#### **Viewing Documents**

- Step 1: Search for a debtor or account.
- **Step 2**: Available documents are displayed. The link in the Document Name column can be clicked to download the document.

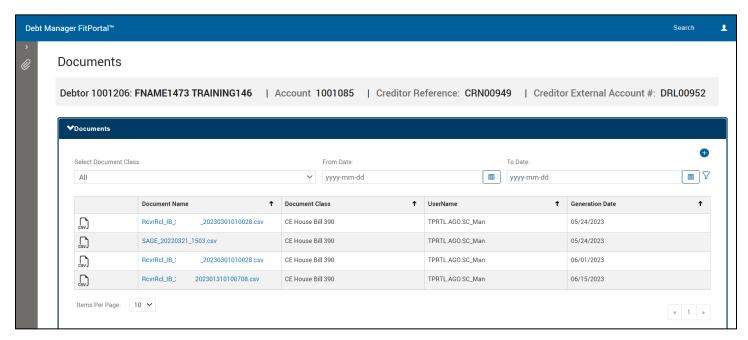

Similar to reports, a date range can be chosen by selecting the **From Date:** calendar icon  $\stackrel{\text{\tiny init}}{\searrow}$ , selecting the range, and clicking the filter icon  $\stackrel{\text{\tiny init}}{\searrow}$  to apply the filter. The refresh icon  $\stackrel{\text{\tiny init}}{\bigcirc}$  that appears can be used to remove the filter.

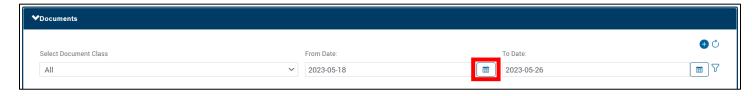

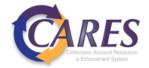

### **Uploading Documents**

Step 1: Select the plus icon • from the Documents page.

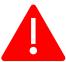

The debtor and account displayed in the banner will be associated with the uploaded document. Be sure to search for the correct account before uploading any documents.

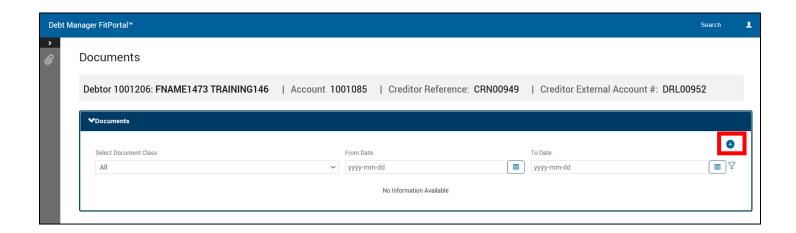

**Step 2**: Choose the file, select a document class, and provide a summary of the document being uploaded. Click **Upload**.

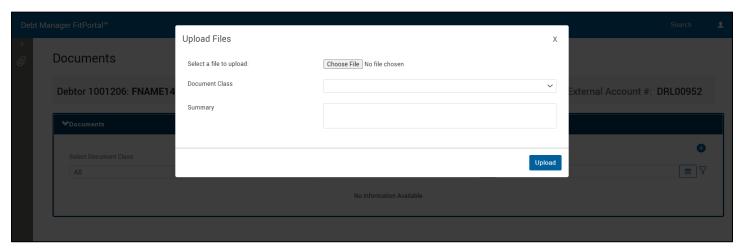

#### **Acceptable File Types to Upload**

PDF, JPG, TIFF, PNG, and CSV

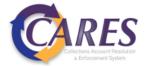

### **Acceptable File Names to Upload**

The following special characters are allowed in file names: hyphens, underscores, and periods

When uploading files, remove any other special characters. Characters in the table below should <u>not</u> be included in the file name.

| #             | %                  | &                   | {                  | }                   |
|---------------|--------------------|---------------------|--------------------|---------------------|
| pound         | percent            | ampersand           | left curly bracket | right curly bracket |
| \             | <                  | >                   | *                  | ?                   |
| back slash    | left angle bracket | right angle bracket | asterisk           | question mark       |
| /             |                    | \$                  | !                  | £                   |
| forward slash | blank spaces       | dollar sign         | exclamation point  | single quotes       |
| "             | :                  | @                   | +                  | `                   |
| double quotes | colon              | at sign             | plus sign          | back tick           |
| I             | =                  |                     |                    |                     |
| pipe          | equal sign         |                     |                    |                     |

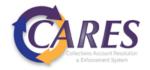